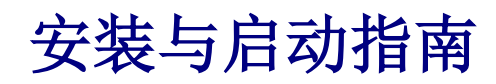

对于 DataPage+ 2012

### 内容列表

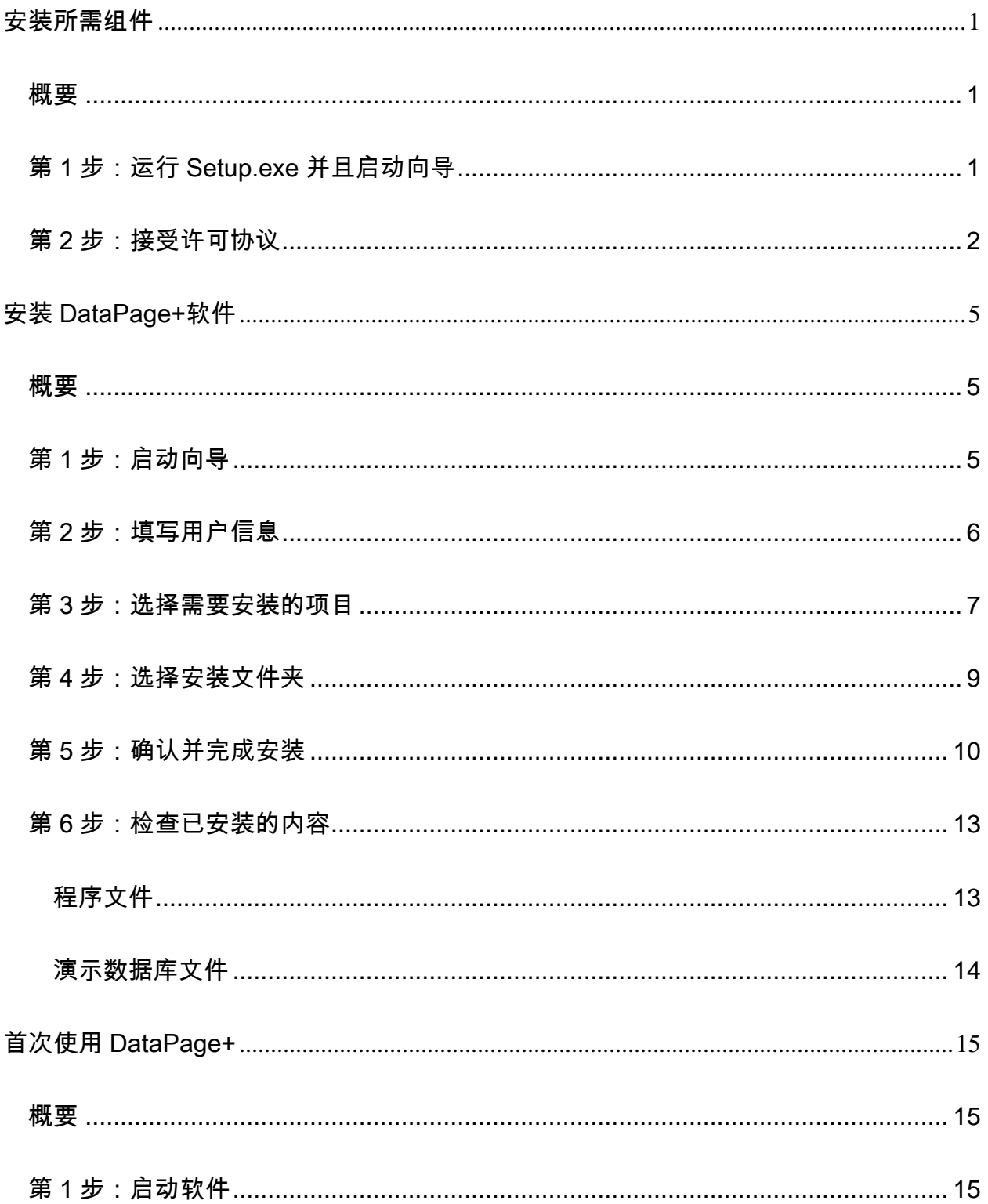

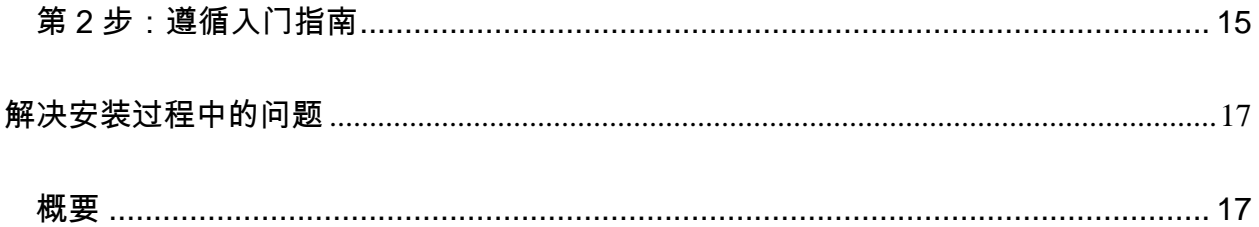

# <span id="page-4-0"></span>安装所需组件

<span id="page-4-1"></span>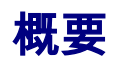

本章节涵盖所需组件的安装:

- Microsoft .NET Framework 4
- Microsoft SQL Server 2008 Express

## <span id="page-4-2"></span>第 1 步:运行 Setup.exe 并且启动向导

如果通过 CD/DVD 安装,请双击 setup.exe [\(图](#page-4-3) 1)

*如果使用下载的安装版本*,则需要解压下载的压缩文档并且双击 setup.exe 文件。

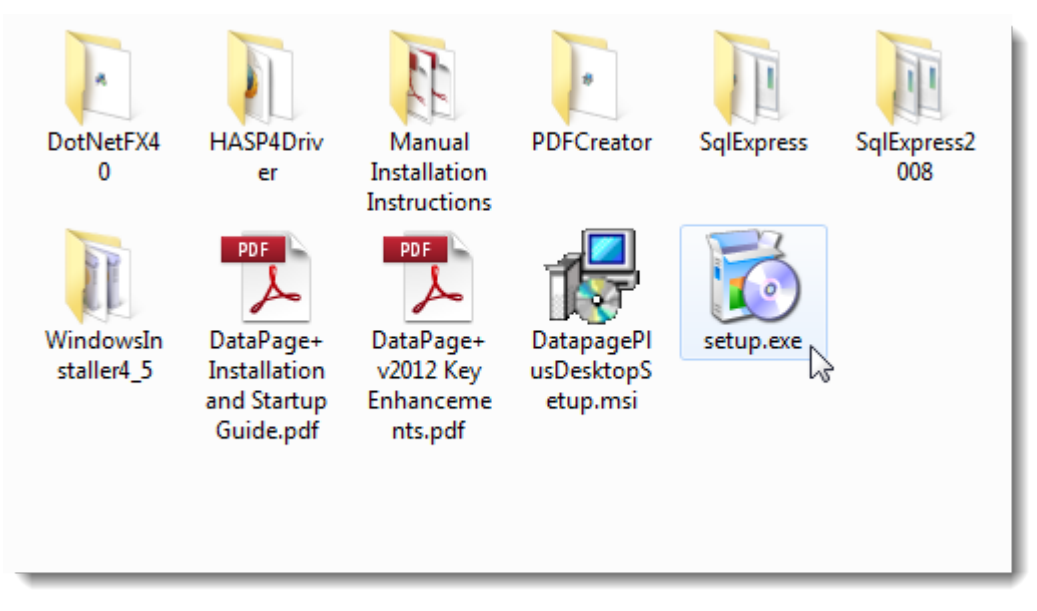

### <span id="page-4-3"></span>图 *1* - Setup.exe 文件

显示安装向导。如果缺少上述相应组件,安装程序将在安装 DataPage+应用程序前,先尝试安装所需的组 件。

### <span id="page-5-0"></span>第 2 步:接受许可协议

接受所显示的全部协议:

- 如若安装 Microsoft .NET Framework 4,则单击**接受**([图](#page-5-1) 2)。
- 如若安装 Microsoft SQL Server 2008 Express,则单击**接受**([图](#page-6-0) 3)。

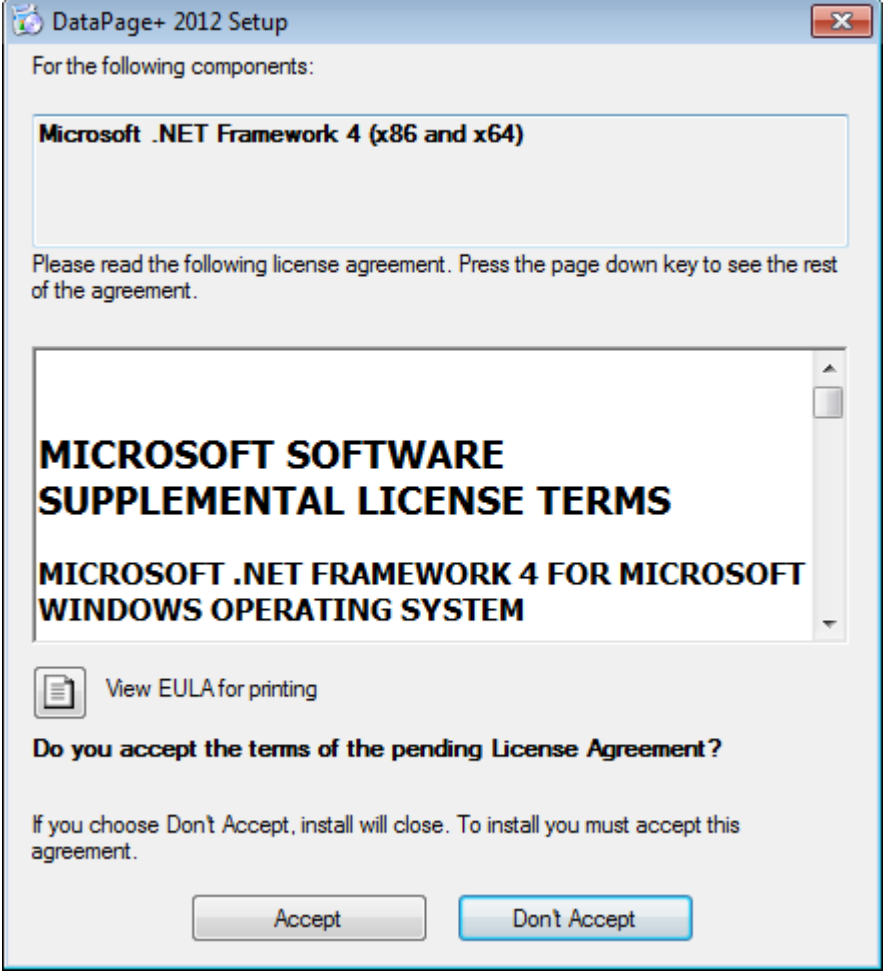

<span id="page-5-1"></span>图 *2* - 确定是否接受 Microsoft .NET Framework 4 许可协议

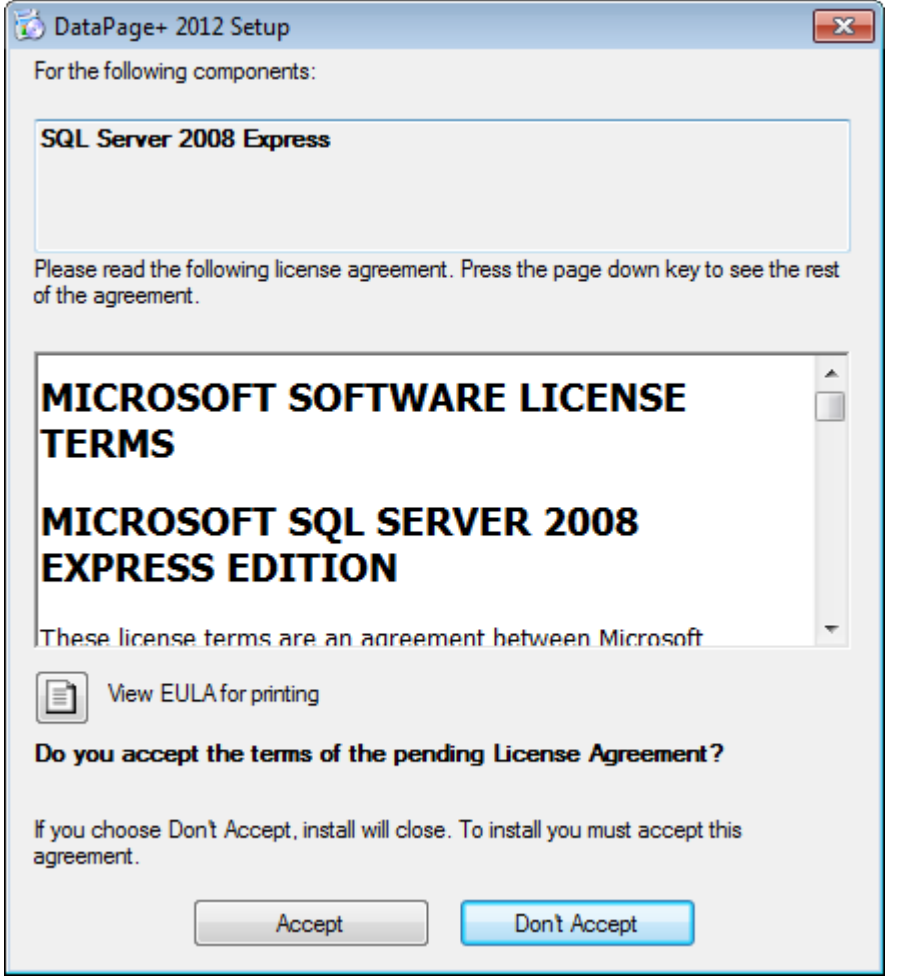

图 *3* - 确定是否接受 SQL Server 2008 许可协议

<span id="page-6-0"></span>首先显示.NET Framework 4 的安装进度条:

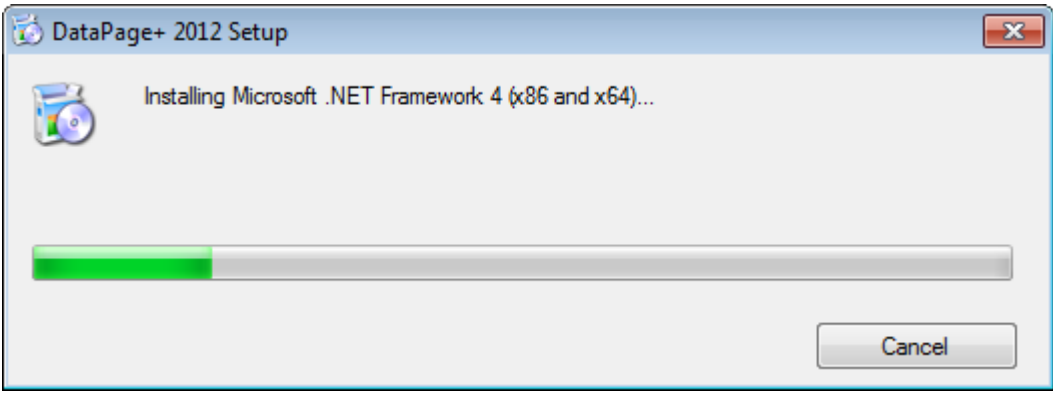

该组件安装完成后,将立即显示 SQL Server 2008 Express 的安装进度条:

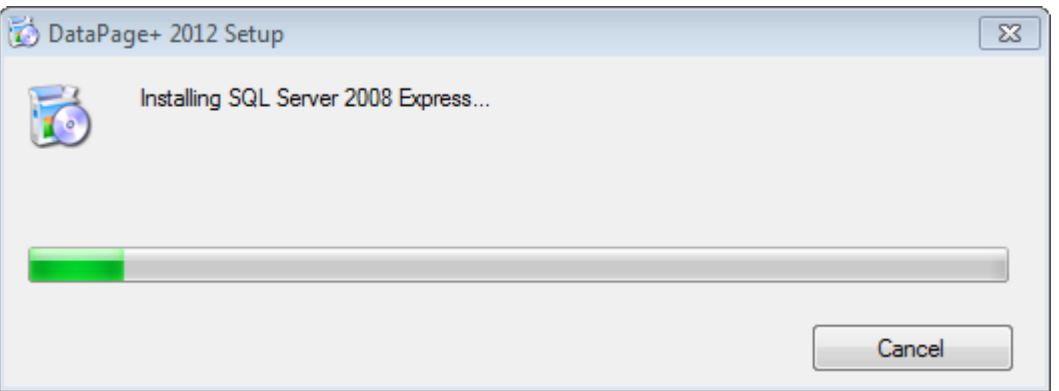

### 请耐心等待,所需组件的安装过程需耗费一定时间。

完成.NET Framework 4 与 MS SQL Express 2008 的安装后,安装程序即刻启动 DataPage+主程序的安装 过程。请参见"安装 [DataPage+](#page-8-0)软件"(第 [5](#page-8-0) 页)。

# <span id="page-8-0"></span>安装 DataPage+软件

### <span id="page-8-1"></span>概要

该章节介绍如何仅安装 DataPage+应用程序。安装程序应当已经完成了所需组件的安装。请参见"[安装所需](#page-4-0) [组件](#page-4-0)"(第 [1](#page-4-0) 页)获取更多信息。

## <span id="page-8-2"></span>第1步:启动向导

注意:若用户运行 setup.exe 且系统中已经安装有 Datapage+,安装程序会提示是否修复或删除程序的选 项。

若用户执行完整安装且系统中未安装 Framework,安装程序将安装 MS .NET Framework 4。

完成.NET Framework 4 与 MS SQL Express 2008 的安装后,安装程序即刻启动 DataPage+主程序的安装 过程。

自动显示 DataPage+安装向导以指导用户完成安装过程。填写相应的内容和选项。并在每个界面中点击下 一步。

在初始的欢迎界面中([图](#page-9-1) 4),单击下一步启动向导:

### 安装与启动指南 Wilcox Associates, Inc.

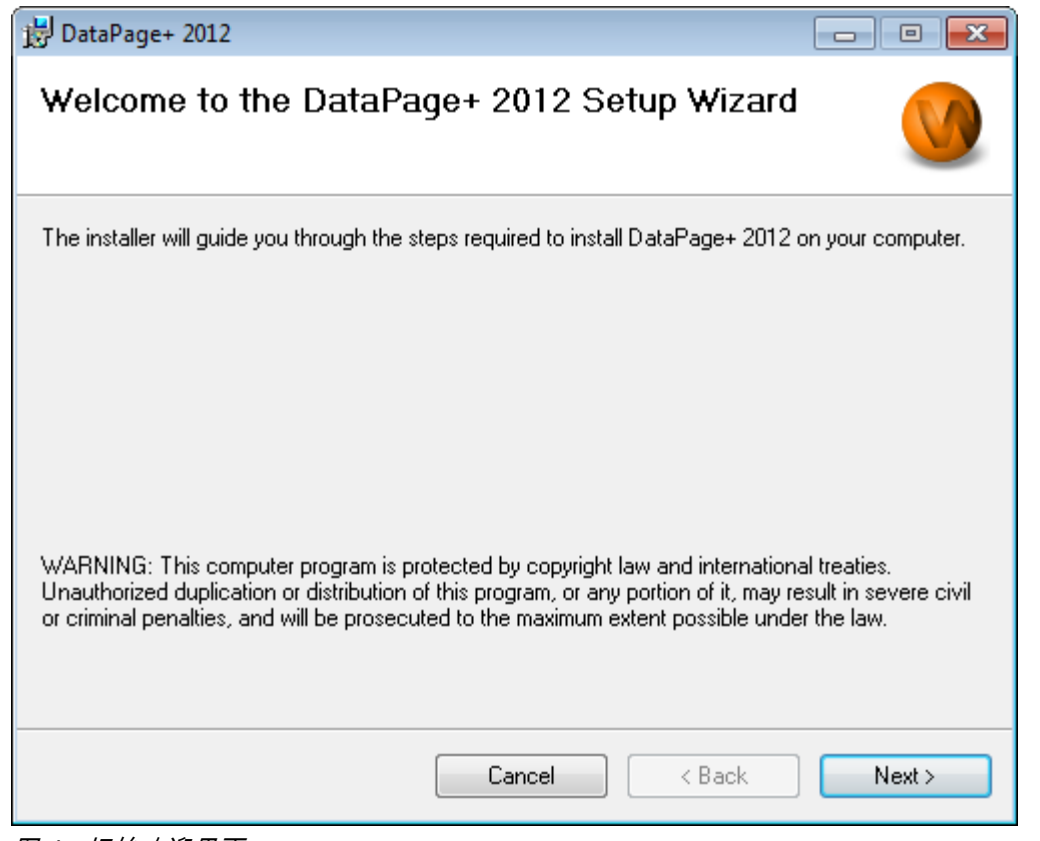

<span id="page-9-1"></span>图 *4* - 初始欢迎界面

## <span id="page-9-0"></span>第 2 步:填写用户信息

显示用户信息界面([图](#page-10-1) 5)。

### 安装与启动指南 Wilcox Associates, Inc.

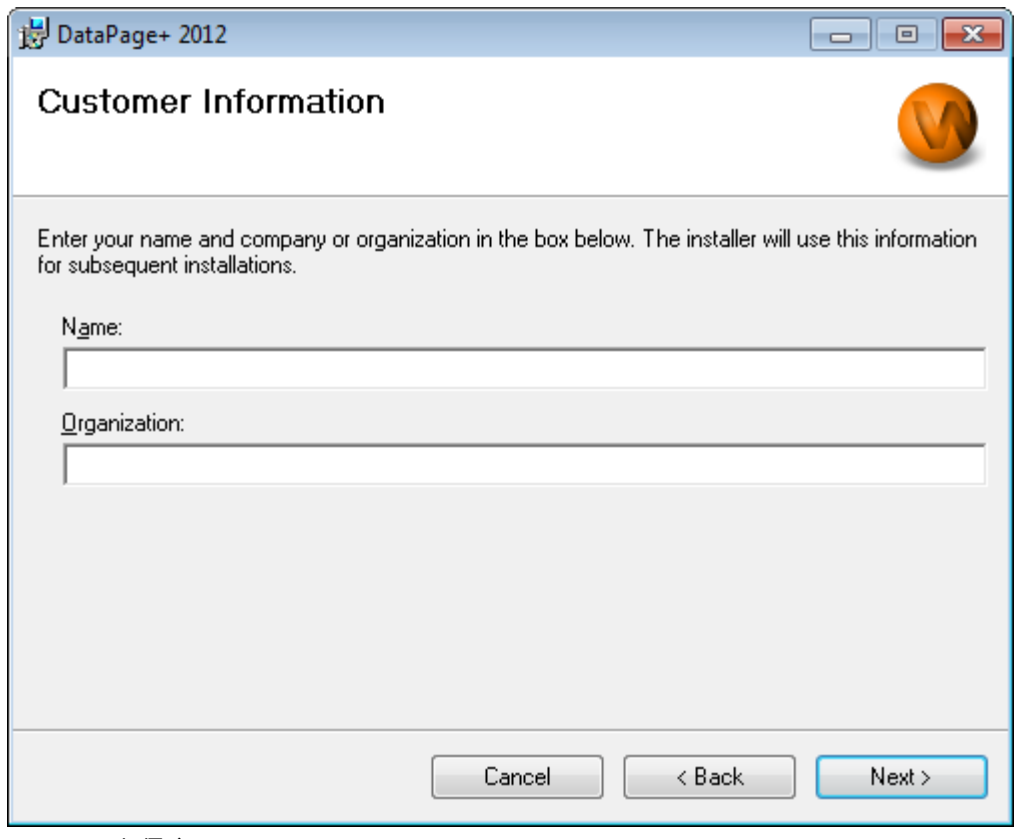

<span id="page-10-1"></span>图 *5* - 用户信息界面

在名称与机构中输入您的信息并单击下一步:

## <span id="page-10-0"></span>第 3 步:选择需要安装的项目

在自定义安装 1 界面中选择希望安装的组件以定义安装([图](#page-11-0) 6):

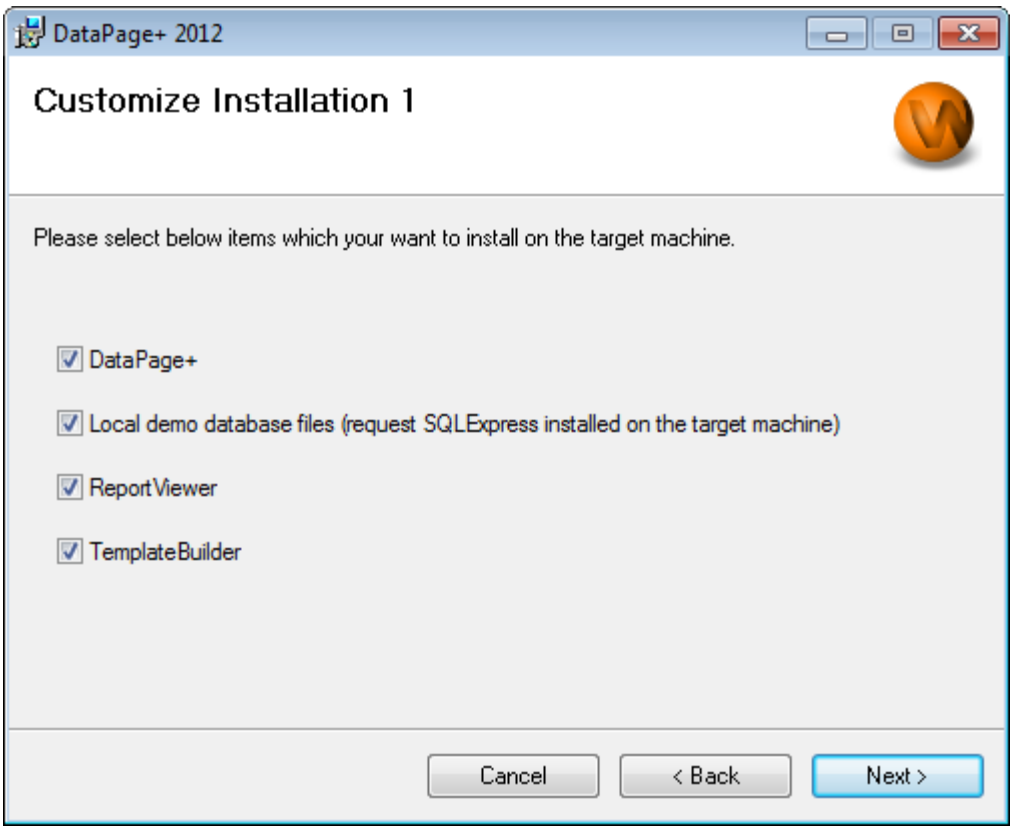

<span id="page-11-0"></span>图 *6* - 自定义安装 <sup>1</sup> 界面

下列复选框用于设置安装的产品:

- Datapage+ 选中则安装 Datapage+主应用程序。
- 本地演示数据库文件 选中则安装在 DataPage/RT 先前版中使用的演示数据库。
- ReportViewer 选中则安装 Report Viewer, 用于查看由 Datapage+创建和保存的报告。
- Template Builder 选中则安装用于修改和创建 Datapage+模版的应用程序 Template Builder。
- 单击下一步继续。显示自定义安装 2 界面([图](#page-12-1) 7)。

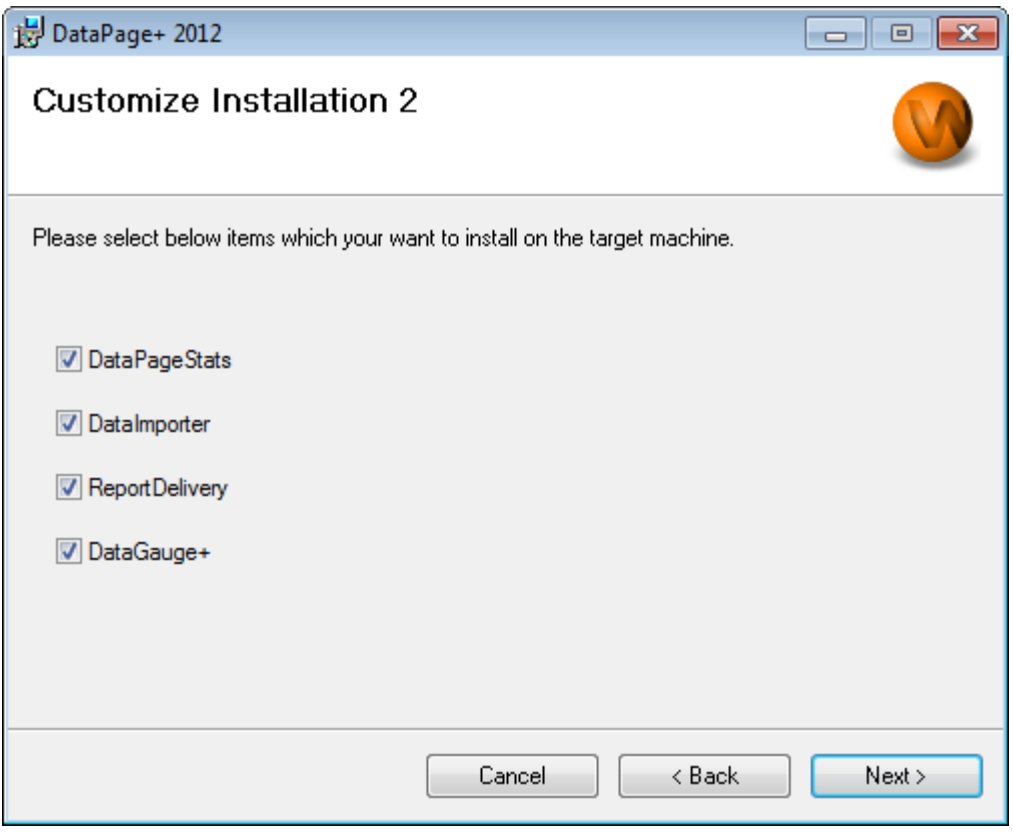

<span id="page-12-1"></span>图 *7* - 自定义安装 <sup>2</sup> 界面

选择安装附加工具:

- DataPageStats 选中则安装 DataPageStats.exe 工具。该工具用于从零件程序为 DataPage+生成 XML 格式的统计文件。
- DataImporter 选中则安装 DataImporter.exe 工具。该工具监控计算机上的一个指定目录,用于导 入支持的文件类型数据。
- ReportDelivery 选中则安装 ReportDelivery.exe 工具。该工具自动生成 DataPage+报告至一个指 定目录,或通过电子邮件发送报告至所需收件人。
- DataGauge 选中则安装 DataGaugeDesktop.exe 工具。

单击下一步继续。

### <span id="page-12-0"></span>第 4 步:选择安装文件夹

显示选择安装文件夹界面([图](#page-13-1) 8)。

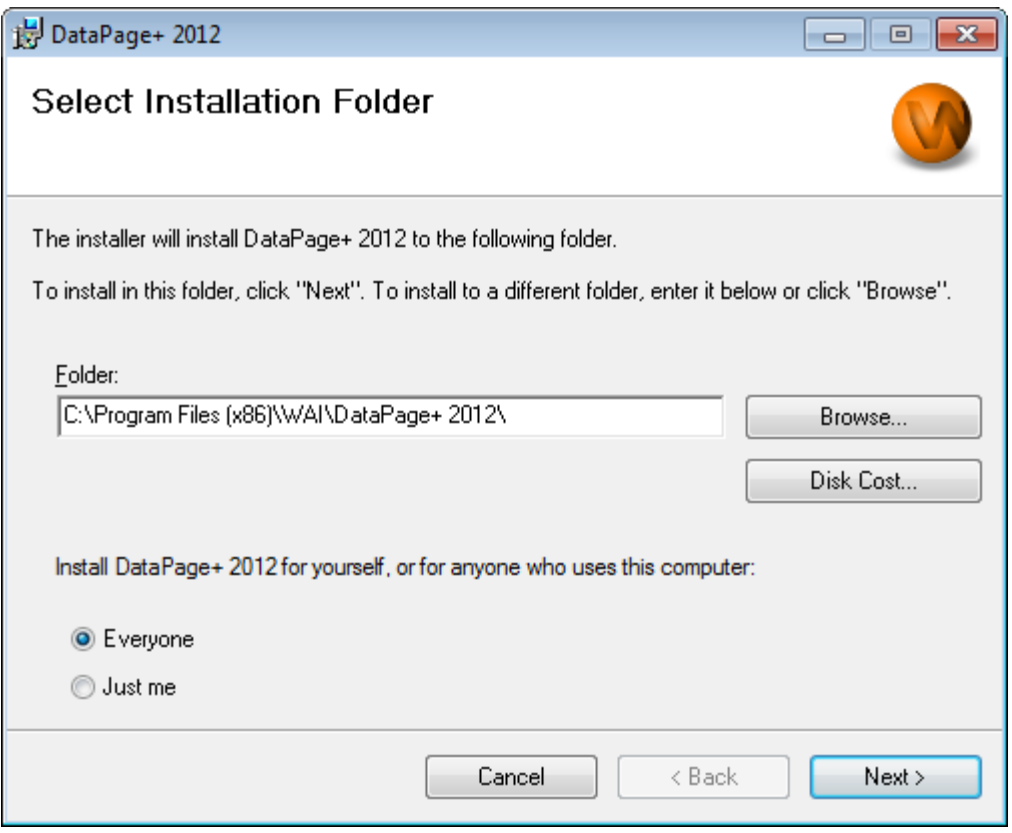

<span id="page-13-1"></span>图 *8* - 选择安装文件夹界面

在**文件夹**输入框中输入希望安装的路径,或者通过**浏览**按钮选择一个文件夹。

选择是为当前用户(当前用户)或全体用户(所有用户)安装软件。

用户可以使用硬盘占用按钮显示安装将占用的硬盘空间大小。

### <span id="page-13-0"></span>第 5 步:确认并完成安装

准备就绪后单击下一步。显示确认安装界面。

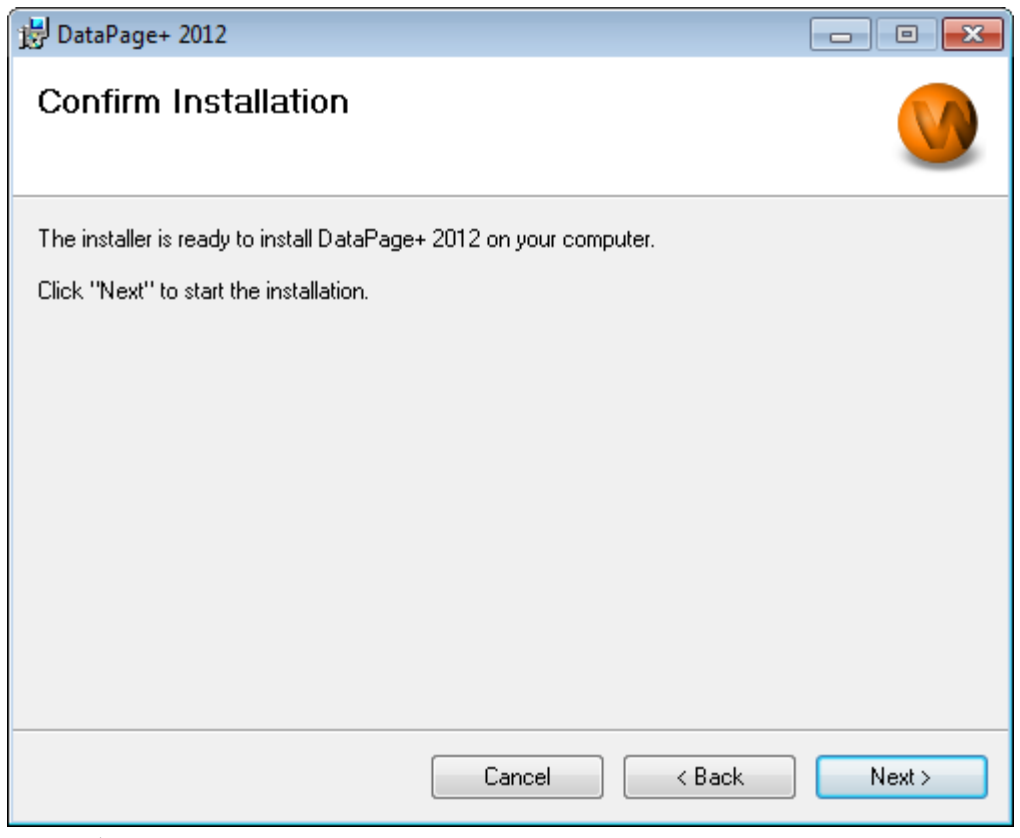

<span id="page-14-0"></span>图 *9* - 确认安装界面

确认安装([图](#page-14-0) 9),并单击**下一步**启动实际安装过程:

将由一个进度条显示安装进度(图 [10](#page-15-0)):

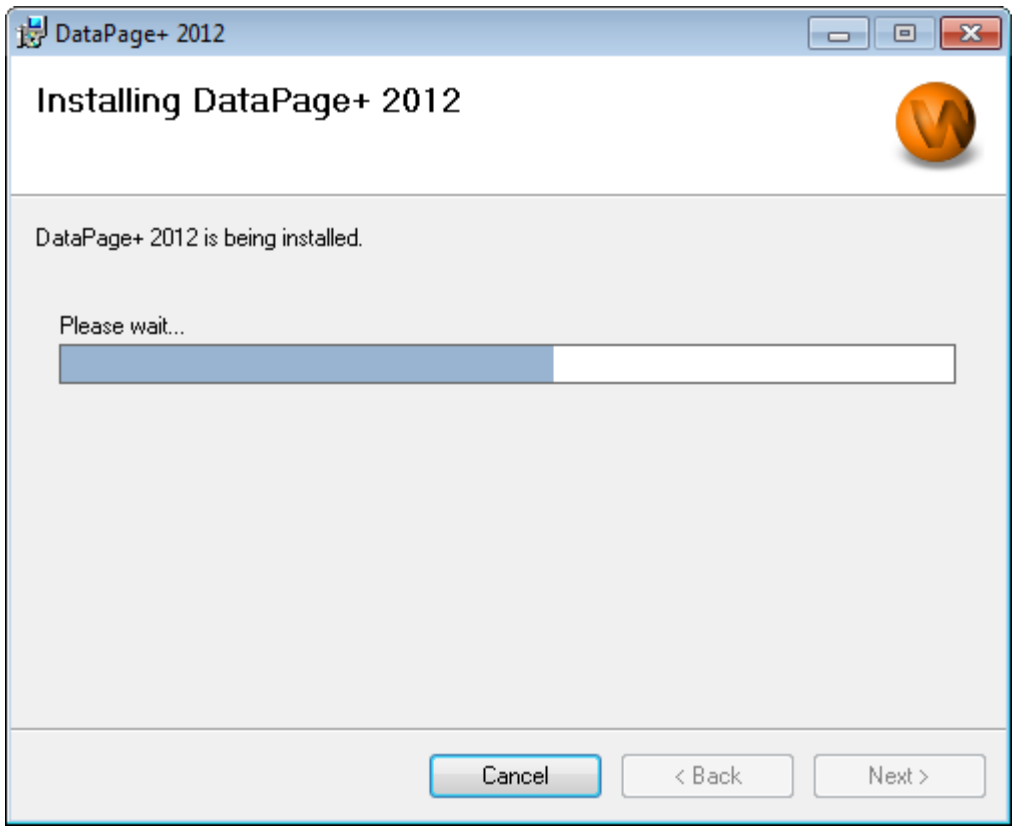

<span id="page-15-0"></span>图 *10* - 安装进程

Datapage+所需的文件和快捷方式安装完成后(图 [11](#page-16-2)),**关闭**按钮处于可用状态。单击**关闭**退出向导:

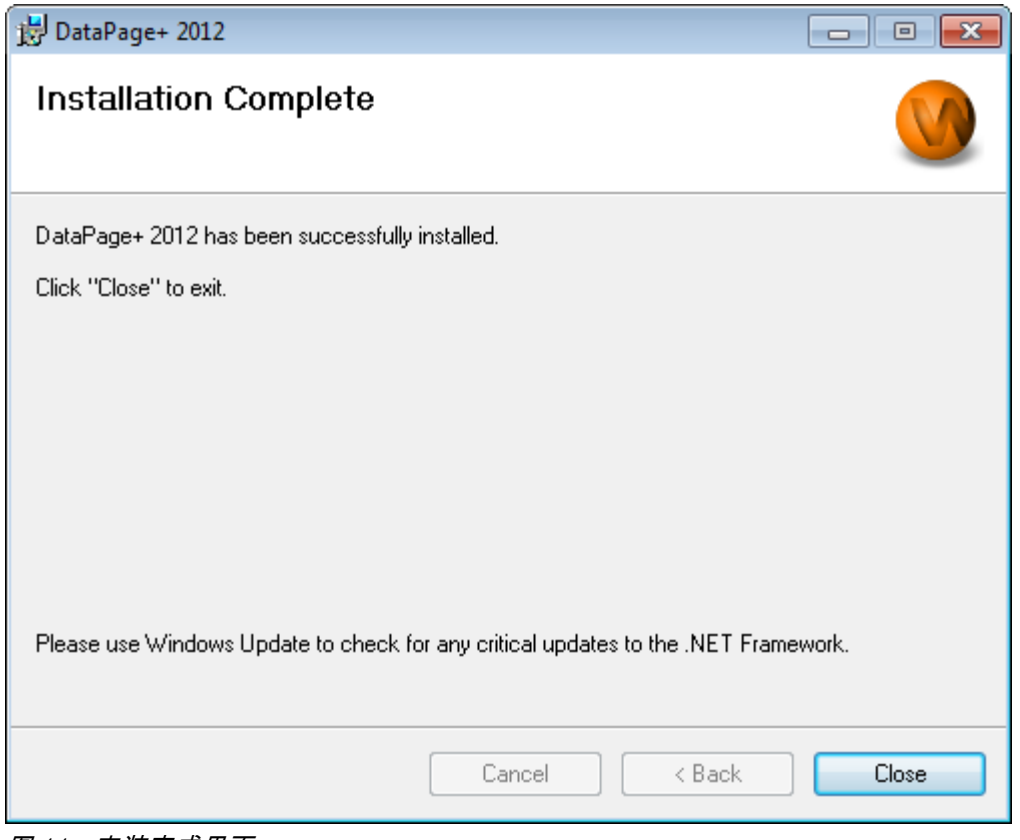

<span id="page-16-2"></span>图 *11* - 安装完成界面

单击关闭后,用户可以使用快捷方式图标启动 DataPage+。

### <span id="page-16-0"></span>第 6 步:检查已安装的内容

安装 DataPage+后,依据用户的 Windows 操作系统,软件将安装文件至如下默认目录:

### <span id="page-16-1"></span>程序文件

程序文件将安装至用户指定的目录。包括执行文件,工具,xml 文件,报告,帮助文件以及附加文件。默认 位置如下:

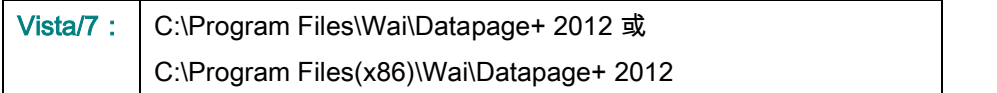

### 安装与启动指南 Wilcox Associates, Inc.

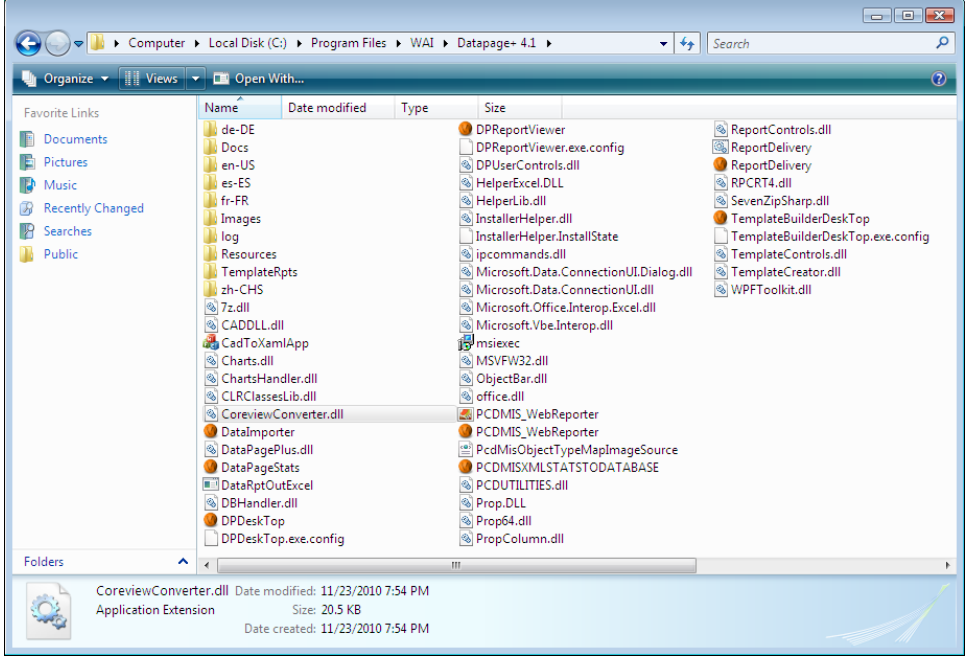

图 *12* - 已安装的程序文件

### <span id="page-17-0"></span>演示数据库文件

如果用户安装时选取安装演示数据库,DataPage+将安装数据库文件至:

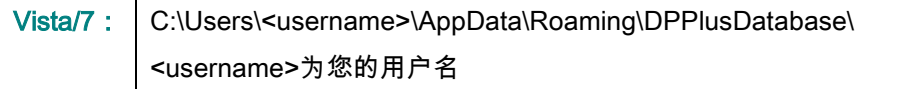

|                                                                                                    |                                                                                         |                                                                                                    |                                                                                                |                                                        |        | $\begin{array}{c c c c c c} \hline \multicolumn{3}{c }{\mathbf{C}} & \multicolumn{3}{c }{\mathbf{X}} \end{array}$ |
|----------------------------------------------------------------------------------------------------|-----------------------------------------------------------------------------------------|----------------------------------------------------------------------------------------------------|------------------------------------------------------------------------------------------------|--------------------------------------------------------|--------|----------------------------------------------------------------------------------------------------|
|                                                                                                    | « Local Disk (C:) > Users > Jared > AppData > Roaming > DPPIusDatabase                  |                                                                                                    |                                                                                                | $\mathbf{v}$ $\mathbf{t}$                              | Search | م                                                                                                    |
| $\blacksquare$ Organize $\blacktriangledown$   Views $\blacktriangledown$                                                  |                                                                                         |                                                                                                    |                                                                                                |                                                        |        | $\odot$                                                                                                    |
| <b>Favorite Links</b>                                                                                                    | Name                                                                                    | Date modified                                                                                         | Type                                                                                           | <b>Size</b>                                            |        |                                                                                                    |
| E<br>Documents<br>E<br>Pictures<br>R<br>Music<br><b>Recently Changed</b><br>$\mathcal{P}$<br>P.<br>Searches<br>в<br>Public | $\Box$ Demo<br><b>P</b> Demo<br>Demo.xamlsolid<br>Demo.xamlwireframe<br><b>Demo</b> log | 8/26/2010 2:42 PM<br>8/26/2010 2:42 PM<br>8/26/2010 2:42 PM<br>8/26/2010 2:42 PM<br>8/26/2010 2:42 PM | JPEG Image<br>SQL Server Databa<br><b>XAMLSOLID File</b><br>XAMLWIREFRAME<br>SQL Server Databa | <b>8 KB</b><br>3,072 KB<br>164 KB<br>43 KB<br>1,024 KB |        |                                                                                                    |
| Folders<br>$\hat{\phantom{a}}$                                                                                             |                                                                                         |                                                                                                    |                                                                                                |                                                        |        |                                                                                                    |
| 5 items                                                                                                    |                                                                                         |                                                                                                    |                                                                                                |                                                        |        |                                                                                                    |

图 *13* - 已安装的演示数据库

# <span id="page-18-0"></span>首次使用 DataPage+

<span id="page-18-1"></span>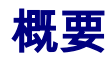

本章节帮助用户开始使用 DataPage+。

### <span id="page-18-2"></span>第1步:启动软件

成功安装 DataPage+后,通过双击位于安装位置的 DataPage+图标即可加载应用程序(图 [14](#page-18-4))。

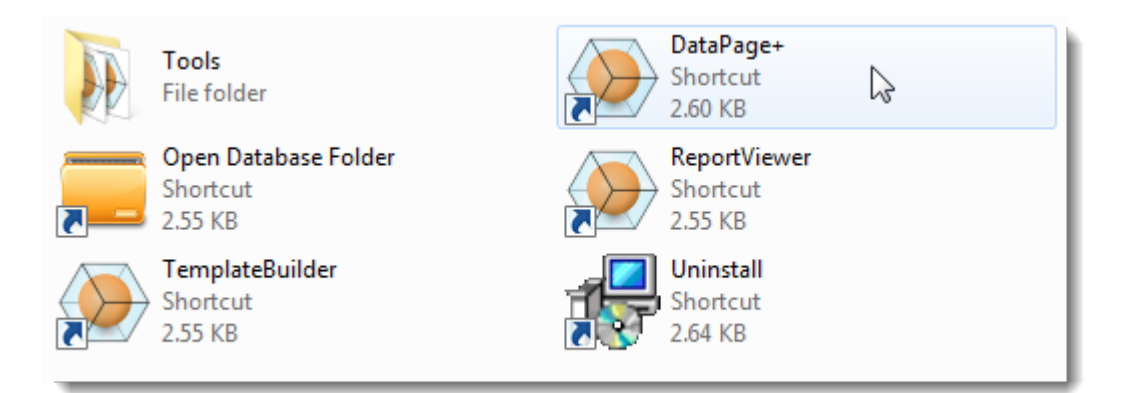

<span id="page-18-4"></span>图 *14* - 程序快捷方式

应用程序将尝试连接演示数据库。若一切正常,将显示登录界面。

### <span id="page-18-3"></span>第 2 步:遵循入门指南

如果用户在连接数据库时遇到问题,或者已连接数据库但需要首次注册或登录,可以参见 DataPage+帮助 文件中的"入门指南":

1. 单击位于应用程序窗口右上方的帮助按钮(图 [15](#page-19-0))。

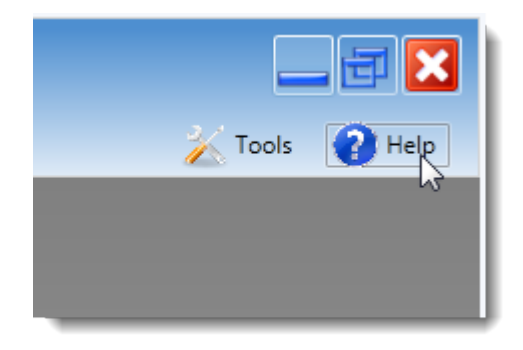

图 *15* - 帮助按钮

<span id="page-19-0"></span>2. 在帮助文件初始欢迎界面中,单击"入门指南"链接(图 [16](#page-19-1))。

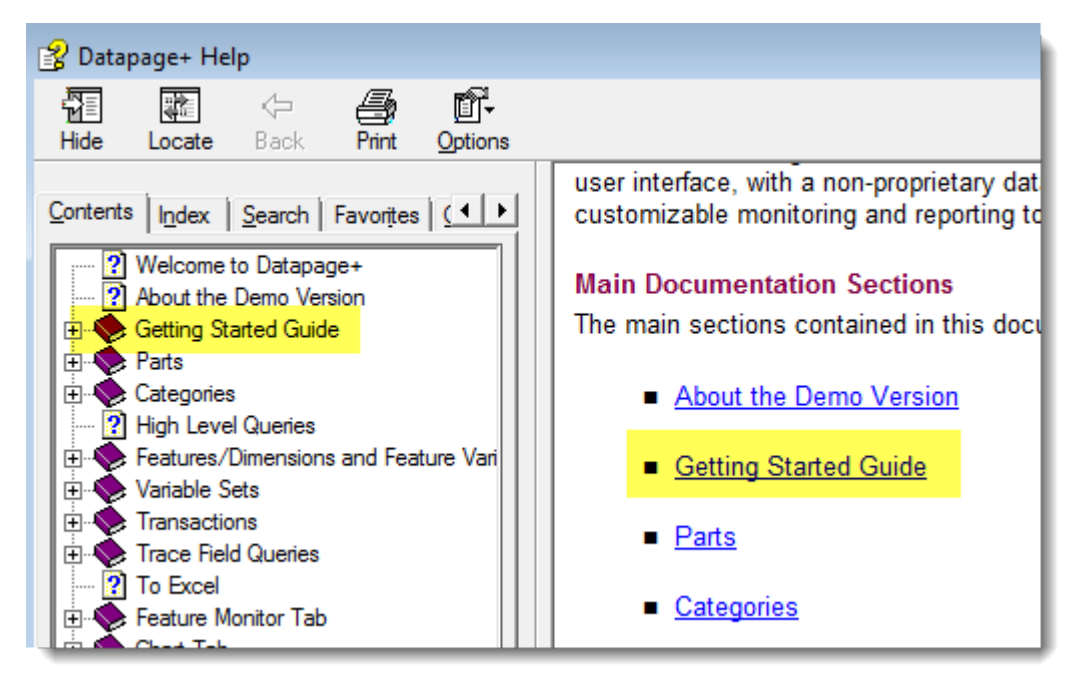

图 *16* - 访问入门指南

<span id="page-19-1"></span>帮助文件将打开入门指南。它将向新用户提供下述有用的信息:

- 连接到数据库
- 注册与登录
- 导入现有的统计数据
- 从 PC-DMIS 向 DataPage+发送数据
- 用户界面简介

• 使用方法简介

# <span id="page-20-0"></span>解决安装过程中的问题

<span id="page-20-1"></span>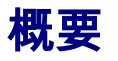

如果在安装、运行 DataPage+或相应组件过程中发生问题,请检查您是否安装有 Microsoft SQL Server 2005 Express 之前的版本,或检查其他相应配置。

发生此类问题时,您可能需要手动安装和配置所需的软件组件。若需要进一步操作,请参见位于安装文件 中"Manual Installation Instructions"目录下的 PDF 安装指南。